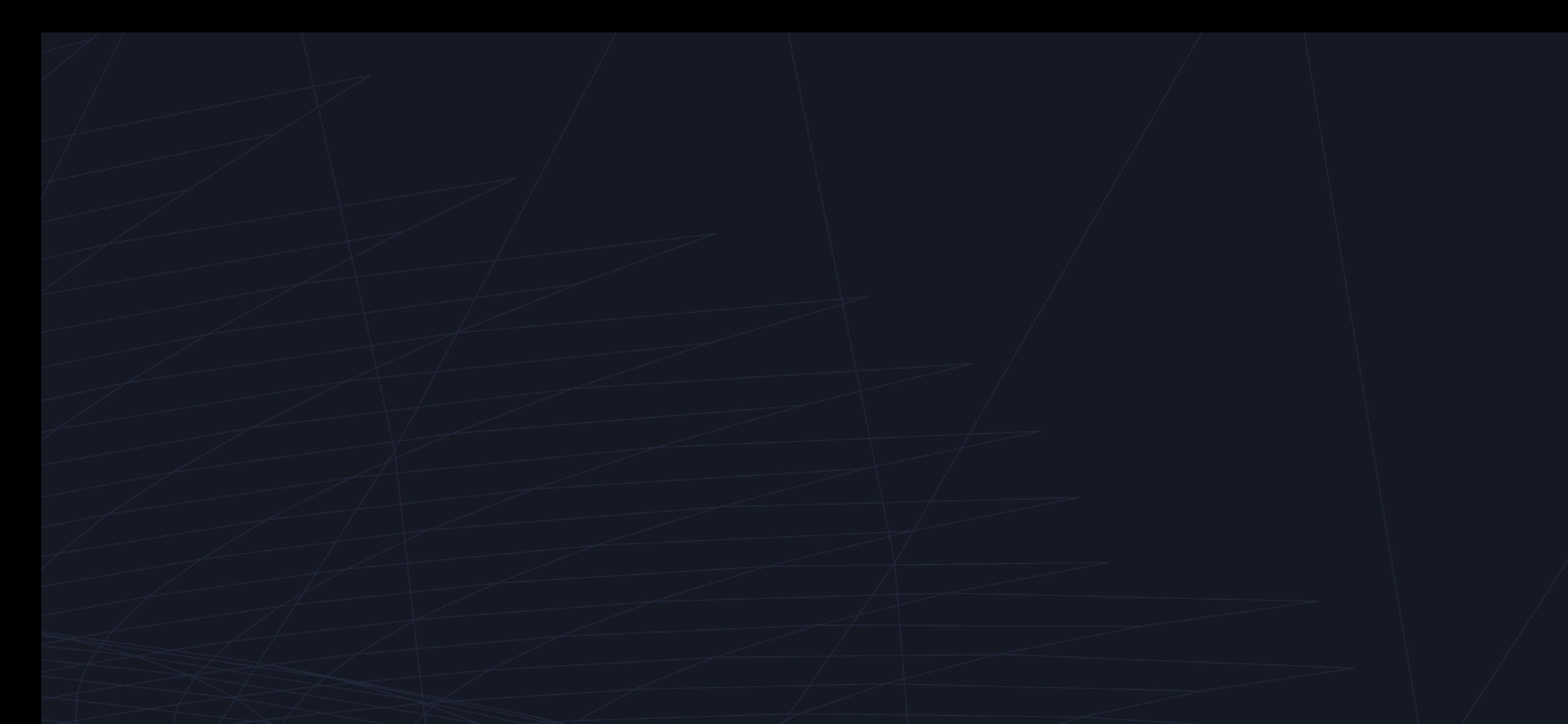

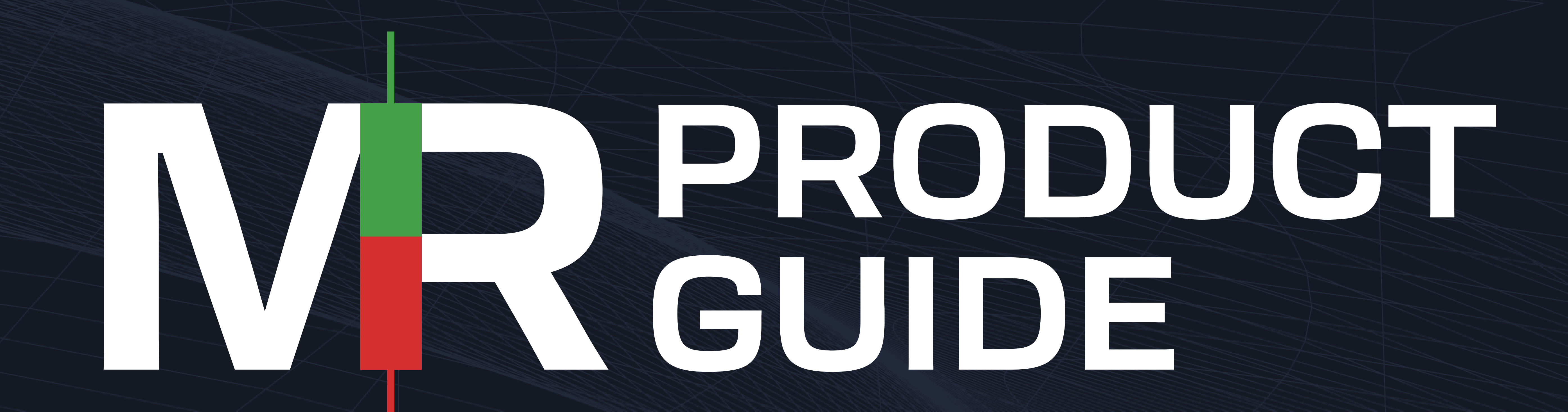

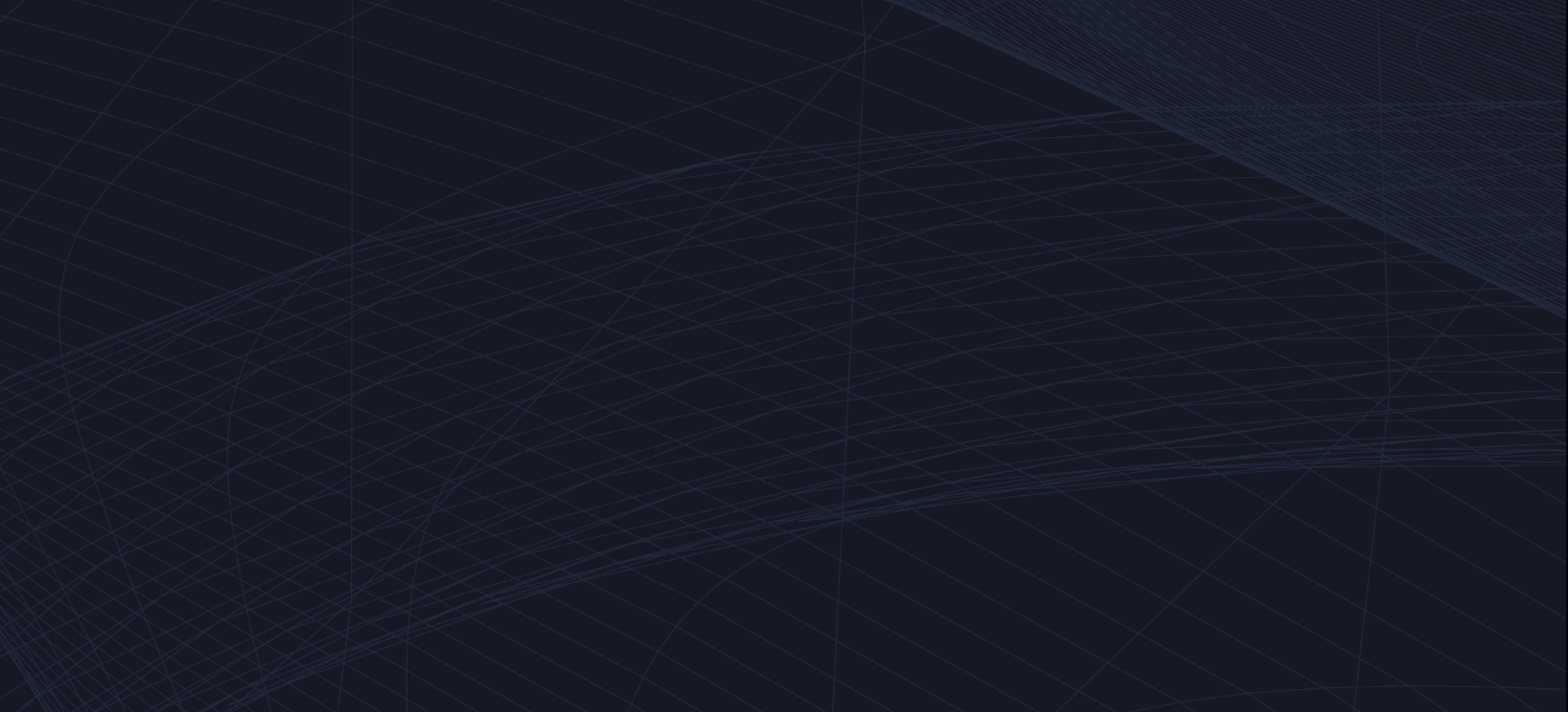

# CONTENTS

## 1. Macro Framework

2. DDAP Indicator

## 3. DDAP Setup

# 4. DDAP Settings

# 5. QuantDeck Report

# 6. QuantDeck Access

7. Strategies & RQF

## 8. Discord

# 9. Troubleshooting

Our regime models are inspired by the works of prestigious investment funds, managers, and advisors who have contributed valuable discoveries throughout multiple areas in finance over the past four decades. We find the rates of changes of growth expectations and inflation expectations to be the most important and reliable in market regime forecasting. Ultimately, the reported rate of change figures at the end of each quarter (GDP and CPI) tell the story.

The regimes that are measured based on these four different scenarios of rising and falling

EXPANSION: When growth expectations rise, and inflation expectations fall. INFLATION: When both growth and inflation expectations rise. STAGFLATION: When growth expectations fall, and inflation expectations rise. DEFLATION: When both growth and inflation expectations fall.

The issue with relying on the GDP and CPI numbers produced on a quarterly basis is that data is already old. The market as a whole is a forecasting tool so we always must be looking ahead to try and grasp and understanding on where the cycle will move to next.

Narratives tend to be very popular in this space because people want a story to believe in. Fortunately for us, the story is the data. Using quant-level market analysis that seamlessly integrates real-time data to decode current market regimes. Built on rigorous backtesting since the '90s, our regime catalysts offer insights rooted in historical evidence yet agile to present-day dynamics. Leveraging an expansive array of inputs across sectors, indices, and economic indicators, we provide a holistic view of the market landscape. Allowing us to focus on more data and fewer narratives.

#### GROWTH AND INFLATION

# THE MACRO FRAMEWORK

Market Radar's core values are to display highly intricate macro relationships in an easy to understand format, this helps people better grasp the macro landscape with as little confusion as possible.

#### Economic Regime Cycle

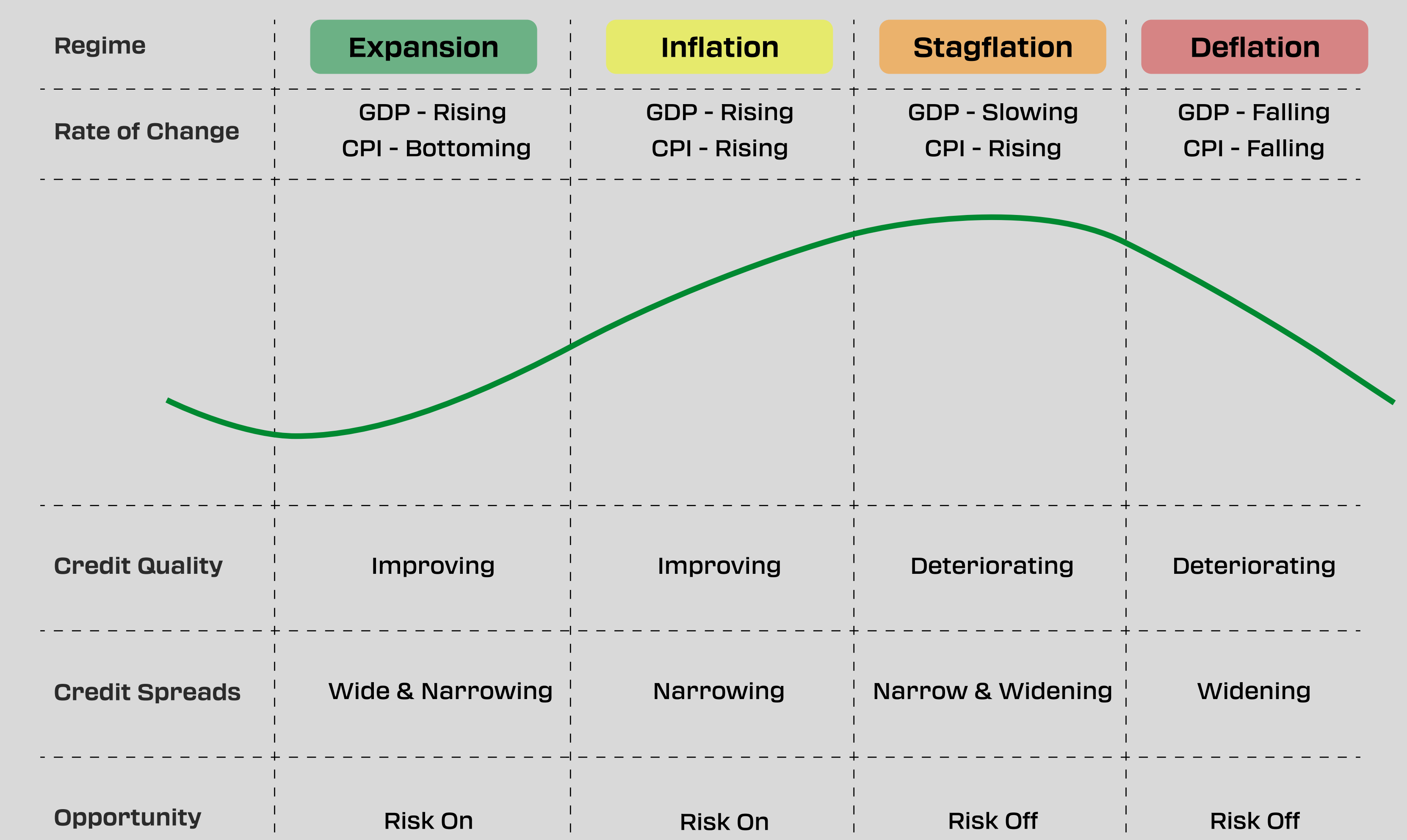

# DDAP INDICATOR

"Data Driven Analytical Process" or "DDAP" is our price trend indicator available on TradingView. It allows us to analyze the price, volatility, and momentum of any tradable security over multiple timeframes. The main components of DDAP are MOMO, VAMPs, and Trends.

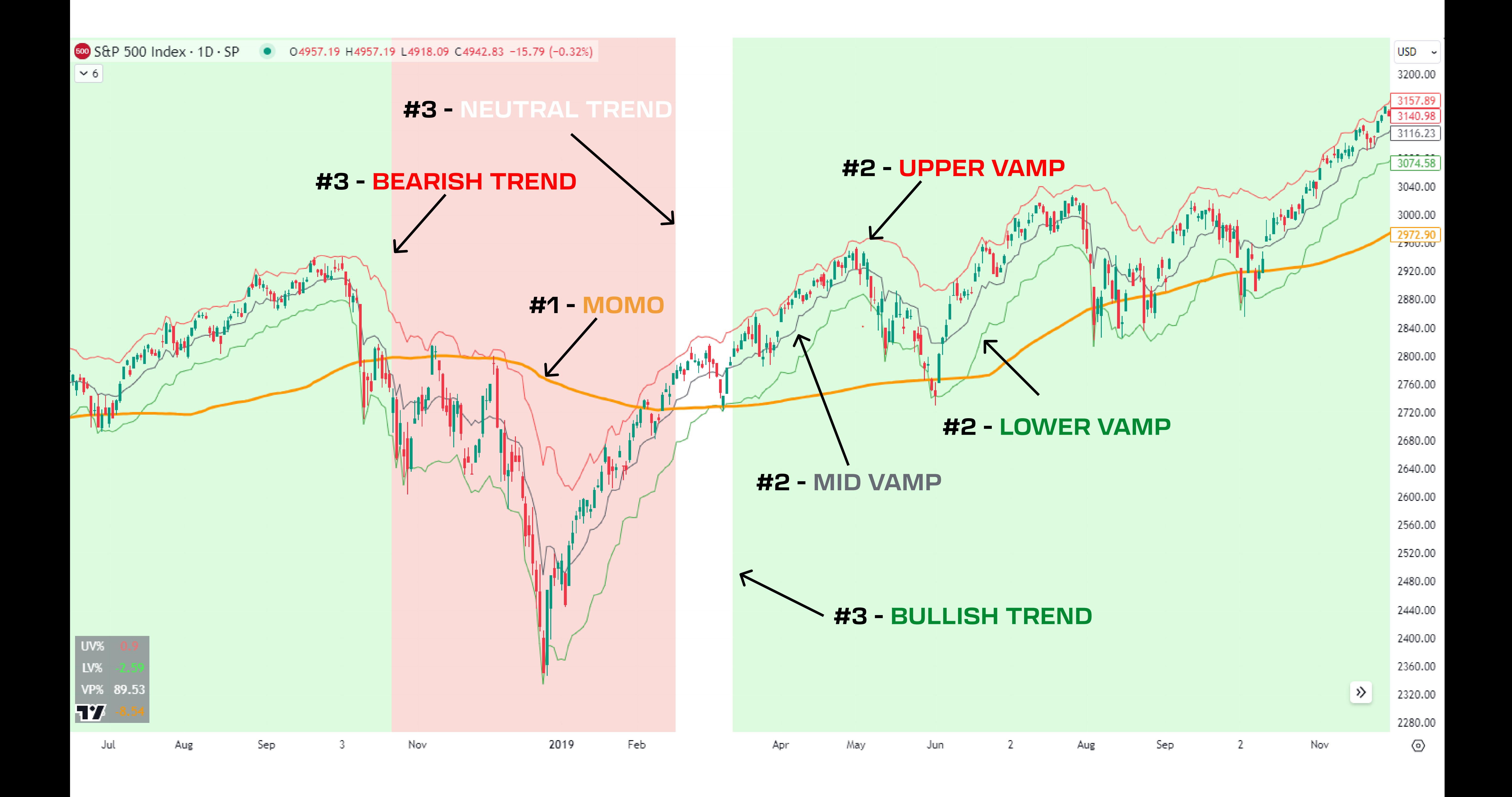

#1 MOMO - Momentum (MOMO) is displayed by the orange line within DDAP. It is our visual pivot point we use to define trends. There are other indicators working under the surface, but this is the easiest one to visualize. Price must be above/below to indicate a trend. It is not a moving average.

#2 VAMPs - Volatility Adjusted Market Projections (VAMP) are the expected ranges where price can move between over the next 1-2 weeks. They are displayed by the red, gray, and green lines in DDAP.

UPPER VAMP. The maximum of the price expectation range. MID VAMP: The midpoint between upper and lower VAMP. LOWER VAMP: The minimum of the price expectation range.

#3 TRENDS - Trends are displayed through a colored background, with green indicating bullish, white/blank indicating neutral, and red indicating bearish. The trends are compiled using MoMo along with additional proprietary indicators to reduce fake-outs.

#### CLICK ON "INVITE-ONLY SCRIPTS".

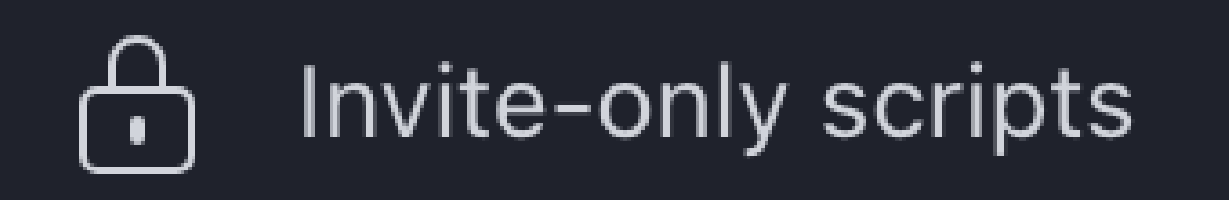

 $\triangleleft$  Replay

Alert

ON DESKTOP, LOGIN TO TRADINGVIEW AND CLICK ON "INDICATORS" IN THE TOP BAR.

**Indicators** 

88

Before continuing, please allow up to **12 hours** for your provided TradingView user ID to be grantedaccess. If after 12 hours you DO NOT see the script in step 2, please go HERE to resubmit your TradingView ID as it was likely submitted incorrectly.

If you don't have TradingView and have subscribed, you can go TradingView and create one for free, then to simply provide your username HERE[.](https://www.market-radar.com/support)

#### SEARCH "AAPL" ON YOUR TRADINGVIEW CHART. ONCE LOADED, MAKE SURE THE "ADJ" IS SELECTED IN BLUE.

# DDAP SETUP

SAVE YOUR CHART LAYOUT BY CLICKING "SAVE" IN THE TOP RIGHT CORNER OF YOUR TRADINGVIEW SCREEN.

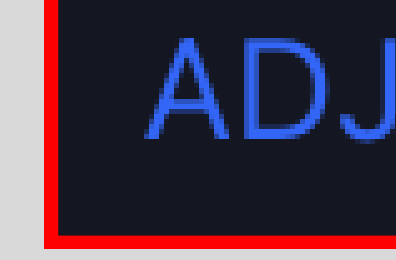

**SET** 

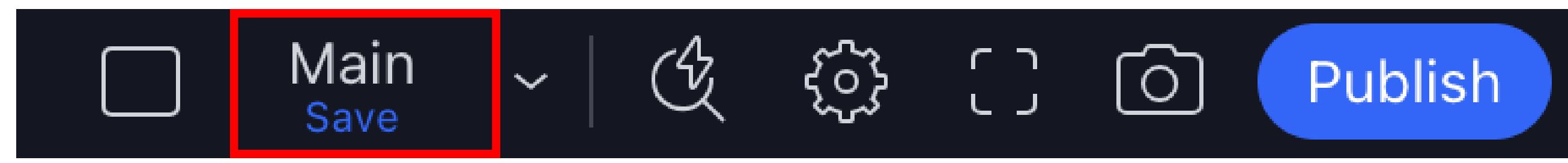

### SETUP INSTRUCTIONS

### CLICK "DDAP" AND IT WILL BE ADDED TO YOUR CHART.

 $DDAP$   $\odot$ 

themarketradar

**B-ADJ** 

RIGHT CLICK ON THE RIGHT SCALE OF YOUR CHART AND THEN MAKE SURE "SCALE PRICE CHART ONLY" IS SELECTED.

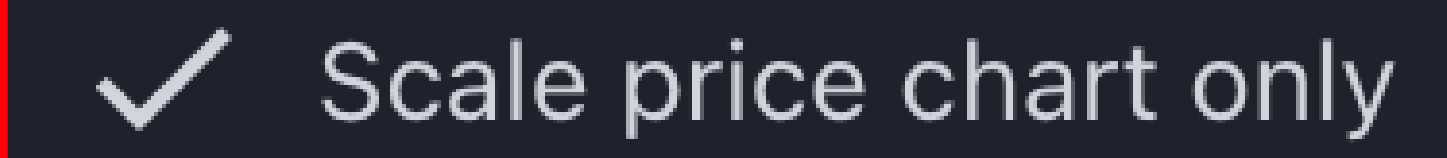

SEARCH "ES1!" ON YOUR TRADINGVIEW CHART. ONCE LOADED, MAKE SURE THE "B-ADJ" AND "SET" ARE SELECTED IN BLUE ON THE BOTTOM RIGHT CORNER OF YOUR CHART.

# DDAP SETTINGS

Additional features and components within DDAP settings can be accessed by clicking the gear icon next to the script name on the chart.

DDAP Bottom Left 1.25 90 10 © × (O)  $000$ 

## HEDGEHOGS / FISHES

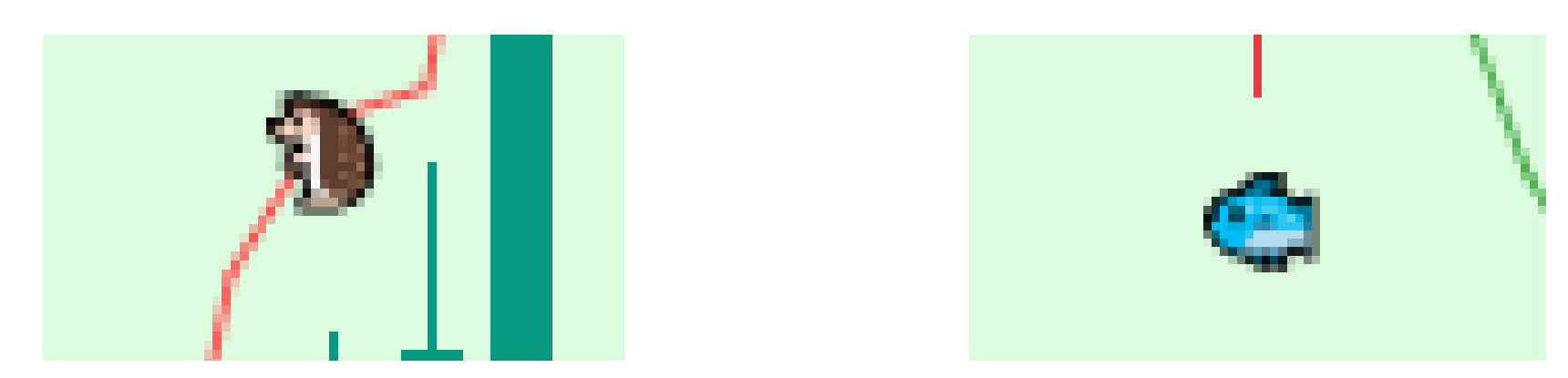

These triggers will appear on your TradingView chart, displaying either overbought or oversold conditions via hedgehogs and fishes.

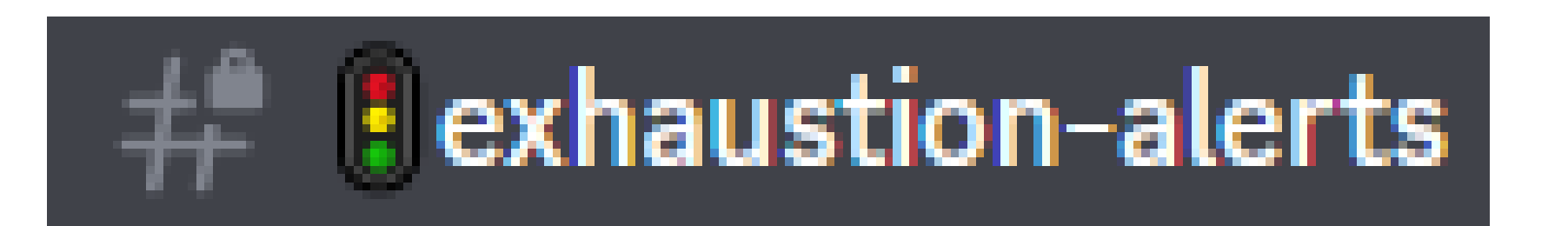

The Exhaustion-Alerts channel in the members' Discord area covers alerts for a range of assets. The reversal target is generally mid-VAMP.

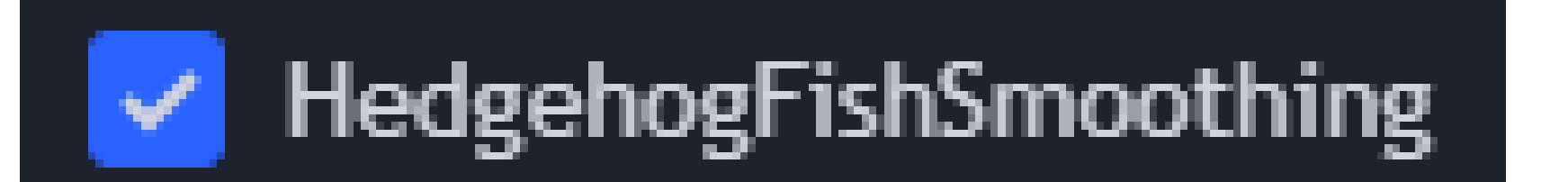

The rate of alerts can be smoothed to prevent unnecessary cluttering by clicking the HedgehogFishSmoothing box under the Inputs tab in the DDAP settings.

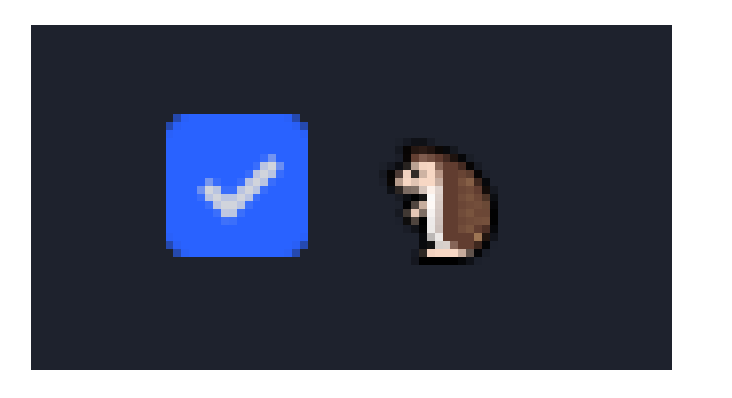

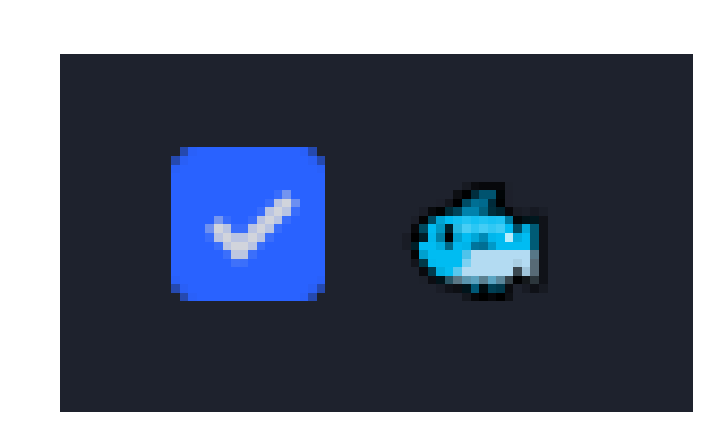

These triggers can be disabled by unchecking these boxes under the Style tab in the DDAP settings.

## VAMP EXTENSIONS

The color can be changed through Intraday Momentum Levels under the Input tab, and they can be completely disabled through the Lines box under the Styles tab in the DDAP settings.

 $1.25$ **VAMP EXTENSION MULTIPLE** 

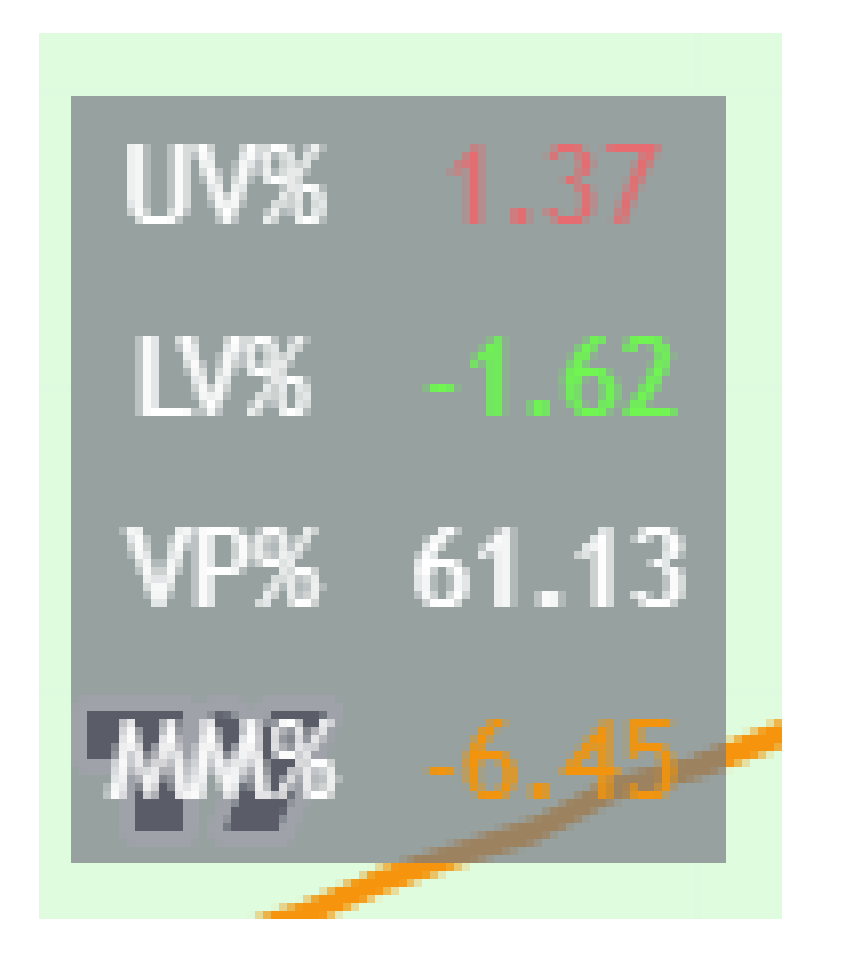

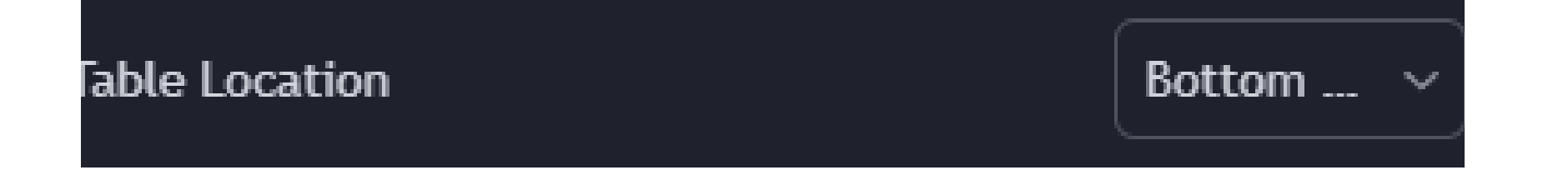

This will allow you to widen the current VAMP range. For example, if you want to widen the range by 25%, you would enter 1.25 in VAMP Extension Multiple under the Inputs tab in the DDAP settings.

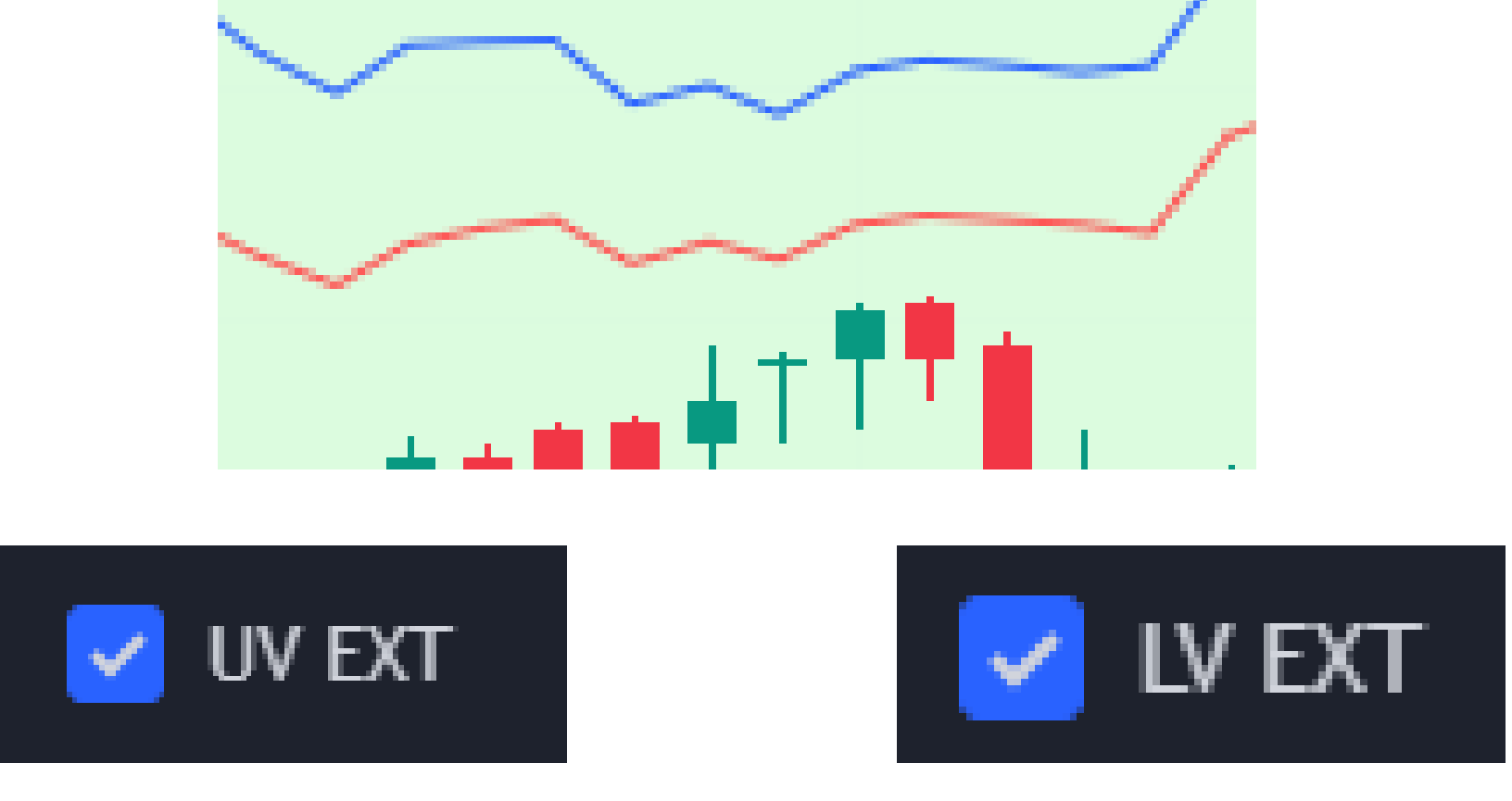

The Data Window can be disabled completely by unchecking the Tables box under the Styles tab in the DDAP settings.

These are displayed on your charts via the blue lines both above and below upper and lower VAMP.

They can be disabled via the UV Ext and LV Ext boxes under the **Style** tab in the DDAP settings.

#### PIVOT POINTS (ONLY AVAILABLE ON ES & NQ FUTURES)

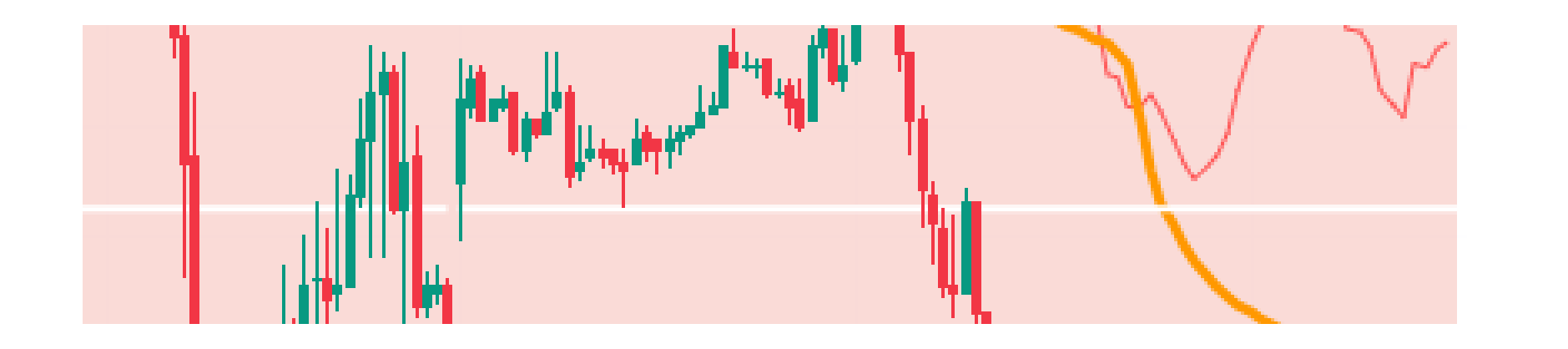

These are intraday ranges for both ES and NQ that are refreshed daily. They are displayed on all timeframes 1 hour or less.

Intraday Momentum Level Color

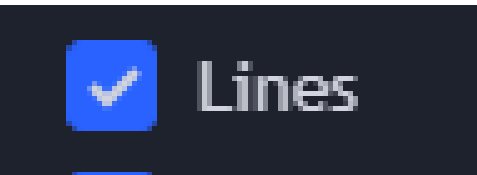

The Data Window contains information regarding DDAP. It displays the percentage distance from Upper VAMP (UV), Lower VAMP (LV), and MOMO (MM) based on the current price. The current percentile of price within the VAMP range is displayed via (VP).

The location of the Data Window can be changed by selecting an alternative option under Table Location in the Input tab in the DDAP settings.

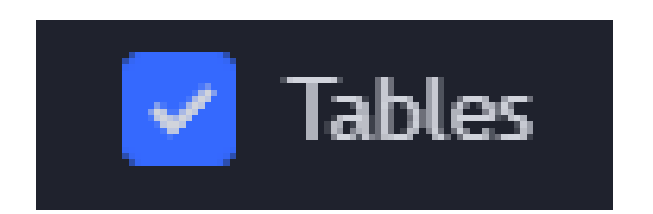

## DATA WINDOW

# QUANTDECK REPORT

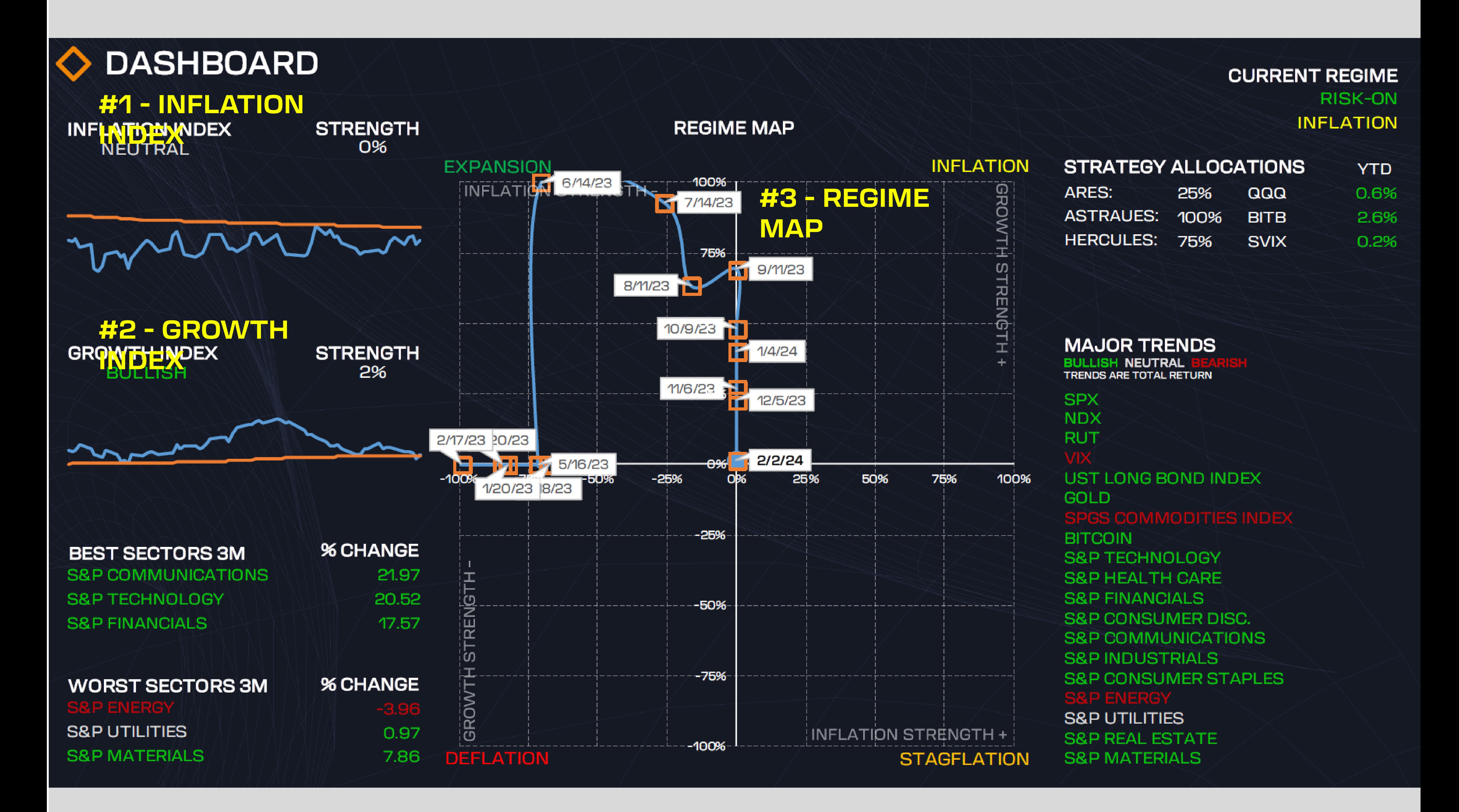

#1 INFLATION INDEX - A trend and strength display of our proprietary growth and inflation index. The strength values are used for the X-axis in the REGIME MAP.

#2 GROWTH INDEX - A trend and strength display of our proprietary growth and inflation index. The strength values are used for the Y-axis in the REGIME MAP.

#3 REGIME MAP - The regimes we focus on at Market Radar are quantifiable through the direction of both growth and inflation strengths. While this isn't an approach that is new on Wall Street, we believe the way we leverage our data is. This scatter plot illustrating the trail of the MR growth and inflation indexes over the prior 12 months period. This will also give you a visual representation as to where we are in the current regime and how close we are to shifting into the next one.

FED Implied Overnight Rate & Number of Hikes/Cuts

## **ECONOMIC SUMMARY**

-40%

8/1/2019

חכחכיומכ

8/1/2020

The first page being a #7 STRATEGY OVERVIEW page which includes recent performance along with current allocations and the rules that are used to execute each strategy. You will also find a trailing 5-year performance graph charted in percent change.

#4 ECONOMIC DATA SUMMARY - This is a quick health and directional gauge. Displayed are the most important sections of an economy with data covering manufacturing, inflation, labor, central bank policy and fixed income credit markets. For each region, the central bank's implied policy curve along with its respective yield curve for benchmark rates are provided.

#5 CENTRAL BANK FUTURES / #6 BENCHMARK YIELD CURVE - For each region, the central bank's implied policy curve along with its respective yield curve for benchmark rates are provided.

We have built all of our published strategies based on the culmination of all the above data listed in the "Strategy Library" section of the report. Each strategy is given 2 pages.

⁄כ∩כ*יו וי*ופ

פכחכומוכ

R/1/2N22

״כחכי ויופ

יכחכיו *ו*יכ

#8 STRATEGY METRICS - The second page includes all of the relevant historical information surrounding that specific strategy. This page includes performance metrics since the strategies inception, including a NAV chart.

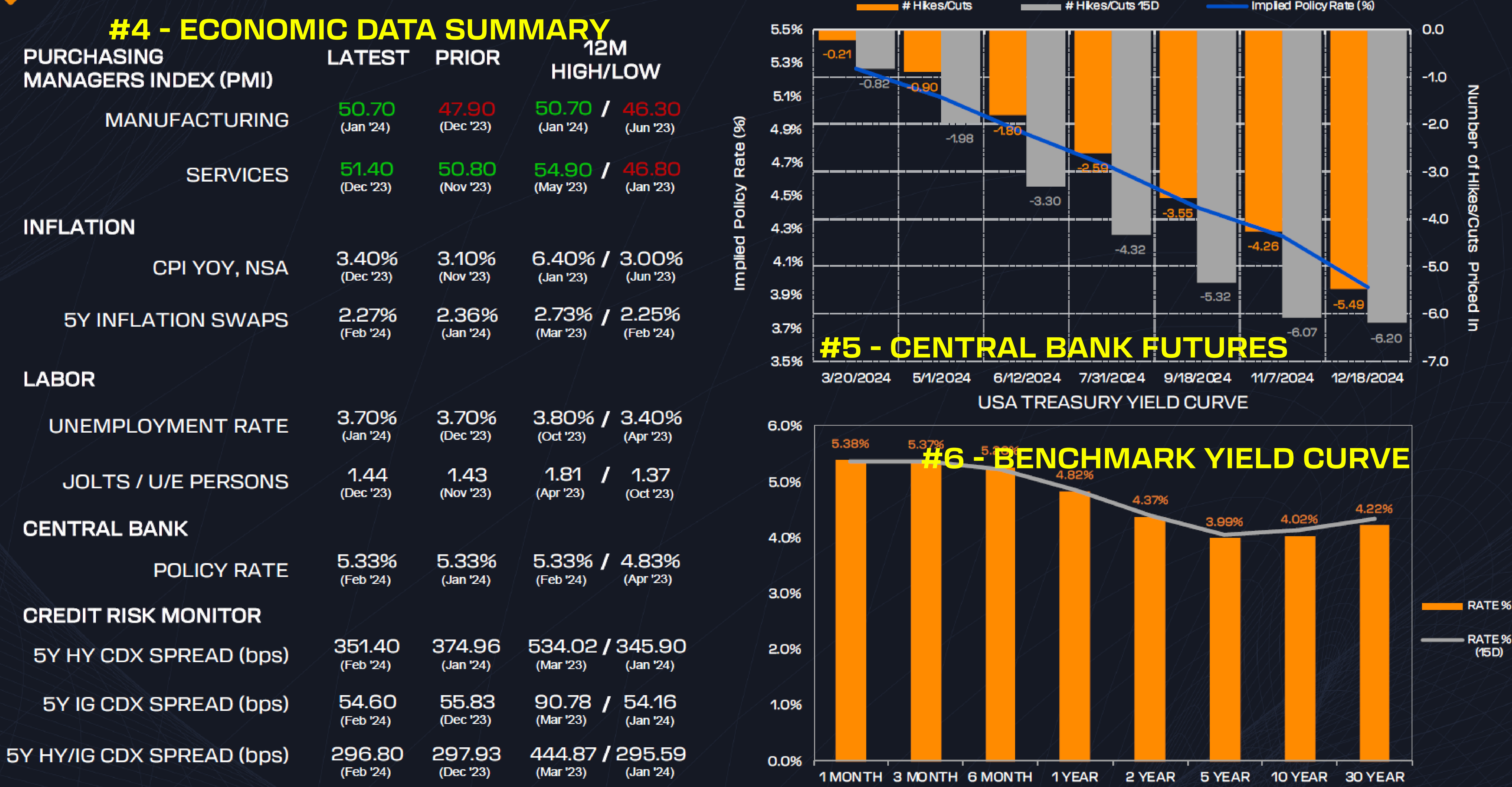

![](_page_6_Picture_505.jpeg)

![](_page_6_Figure_12.jpeg)

# QUANTDECK ACCESS

#### ONLINE: www.market-radar.com/reports

![](_page_7_Picture_2.jpeg)

#### DISCORD - Members Area in The Market Radar Server

v ««« MEMBERS AREA »»»  $#$  of unlock-content

![](_page_7_Picture_5.jpeg)

6

# STRATEGIES & RADAR QUANT FUND (RQF)

We've meticulously curated a portfolio, actively monitored with real funds in real-time starting in 2024, crafted from a blend of our three powerful strategies—Ares, Astraeus, and Hercules—outlined in the QuantDeck. We call this the Radar Quant Fund, RQF for short.

The strategy consists of going long either equities (QQQ) OR bonds (TLT).

Equity and bond positions are never simultaneously long. Sizing is dictated by a secondary MR GROWTH INDEX, with 100% allocation for either asset when the index is  $>$  0% in a RISK-ON regime or < 0% in a RISK-OFF regime; otherwise, the size remains at 25% if the below conditions are met:

#### LONG EQUITIES REQUIREMENTS: ALL OR NONE

- RISK-ON regime
- NDX equal weight total return index in a BULLISH TREND.

#### LONG BONDS REQUIREMENTS: ALL OR NONE

- RISK-OFF regime
- . US Treasury long bond total return index in a BULLISH TREND.

ARES (3x) consists of the same entries and exits but utilizing leveraged products, TQQQ for equities and TMF for bonds.

The strategy consists of a combination of a **ARES (3x), ASTRAEUS**, and **HERCULES**. The objective is to capture the alpha provided at different points across each model and in the process offset periods of weakness in the others.

ALLOCATIONS: 60% ARES 3x, 20% ASTRAEUS, 20% HERCULES. (Any unallocated capital with reside in CASH (ex: TFLO)). The allocations are updated daily on the RQF slide within the QuantDeck.

Any models and strategies below are hypothetical. Tickers listed do not constitute to a buy or sell recommendation. These products are what we use in our models, they may not be the most cost or tax effective and can carry substantial risk. It's best to consult with a financial professional prior to making complex financial decisions.

#2 RESERVE % - Represents the live allocation to each strategy within the RQF accounting for the moves in each since the start of the quarter, remember RQF rebalances QUARTERLY.

#3 NAV ACTIVE % - Represents the active NAV % deployed currently into the strategy.

## ASTRAEUS

The strategy consists of longing Bitcoin (BITB).

LONG BITCOIN REQUIREMENTS: PARITAL

- RISK-ON regime (counts for 60% of the allocation)
- Bitcoin NOT in a **BEARISH TREND**. (counts for 40% of the allocation)

### **HERCULES**

#4 NAV ALLOCATION ADJUSTMENT % - Represents the allocation adjustment as a percentage of the entire RQF NAV from the prior trading day.

The strategy consists of shorting SPX index volatility (SVIX).

SHORT VOLATILITY REQUIREMENTS: PARITAL

- RISK-ON regime (counts for 25% of the allocation)
- MR GROWTH INDEX must have a strength reading > 0% (counts for 50% of the allocation)
- MR LIQUIDITY CONDITIONS INDEX, must be POSITIVE (counts for 25% of the allocation)

### RADAR QUANT FUND (RQF) - A COMBO OF ALL THE ABOVE

#1 TARGET % - Represents the initial NAV allocation per each strategy at the start of the quarter.

![](_page_8_Picture_225.jpeg)

ADJUSTMENTS OCCUR AT THE CLOSE OF THE TRADING SESSION THE FUND IS REBALANCED ON THE LAST DAY OF EACH QUARTER

### ARES

# DISCORD

### **HOW TO ACCESS**

Home Page - www.market-radar.com

![](_page_9_Picture_3.jpeg)

#### Member Area - www.market-radar.com

![](_page_9_Picture_5.jpeg)

#### **CHANNEL DESCRIPTIONS**

Our Chatroom is broken down into multiple categories:

#### **OVERVIEW**

#### $#$  disclaimer

- $\#$   $\equiv$  guides: All information relevant to utilizing our tools and processes.
- # radar-podcast: Weekly Podcast, hosted by the creators @gamma and @Arty, giving context about the current market environment.
- $#$   $\blacksquare$  tweets : Live stream of all the Radar tweets.

#### **CHATROOMS**

- # 4 announcements: Announcements regarding Market Radar-related updates.
- $#$  **E** macro-news: You will find a vast range of market news and time-relevant information 24/7.
- $\#$   $\blacksquare$  the-pit: General conversations across a broad range of topics will take place.
- $\#$  S bank-roll: A place for those who want to show their gains

#### **MEMBERS AREA**

- $\#$  **a** unlock-content: Subscribe here to get access to the below channels.
- $\frac{1}{2}$  the-ledger: Our written updates of important events to members.
- $#$  **think-tank:** Private discord full of killers and direct access to us and other members.

 $\#$   $\bullet$  swing-zone: A room dedicated to those focused on swing trading opportunities.  $\#$   $\bullet$  long-term-value: A room dedicated to those focused on long-term investment plays.  $\#$  suggestions: Ideas for improvements and new features.  $\#$   $\bullet$  support: If you're having any issues using our products. ↓ ♦ olub-house: The member area voice channel. Events for members will be hosted here.

#### **MEMBERS STRATEGIES**

- # Strategies: An overview of the Market Radar rule-based strategies.
- $\#$  and  $\bullet$  radar-portfolio: Daily updates of our public radar portfolio running RQF.
- $\#$   $\bullet$  vamp-alerts: Real-time price alerts for a broad basket of assets hitting upper and lower VAMPs.
- $\#$  **A** ares-alerts: Ares portfolio-related alerts in real-time. From initiating new positions to closing current ones.
- $\#$  A astraeus-alerts: Astraeus portfolio-related alerts in real-time. From initiating new positions to closing current ones.
- $\#$  A hercules-alerts : Hercules portfolio-related alerts in real-time. From initiating new positions to closing current ones.

To control alerts across the channels you can mute specific channels by right-clicking and then mute the channel.

Please be respectful and considerate to others in the chatroom. Harsh behavior is not tolerated and will result in a ban. (edited)

# TROUBLESHOOTING

### ACCESSING DDAP ON TRADINGVIEW

If you do not see "DDAP" listed in the "invite-only scripts" on TradingView as indicated on Page 3 of this guide within 12 hours of signing up, you likely either did not give or incorrectly inputted your TradingView username.

You can go to www.market-radar.com/support and submit a ticket with your correct TradingView username and we will have it updated in the system.

### ACCESS DISCORD MEMBERS AREA

If you do not see any of the channels in the "Members Area" within 12 hours of signing up, you likely did not give or incorrectly inputted your discord username.

You can go to www.market-radar.com/support and submit a ticket with your correct discord username and we will have it updated in the system.